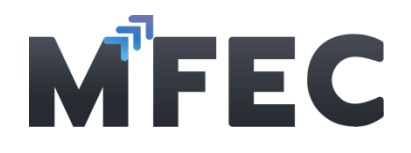

# คู่มือการใช้งานโปรแกรมรับวางบิลออนไลน์ สําหรับผู้ใช้งาน (ผู้ขาย)

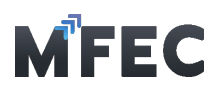

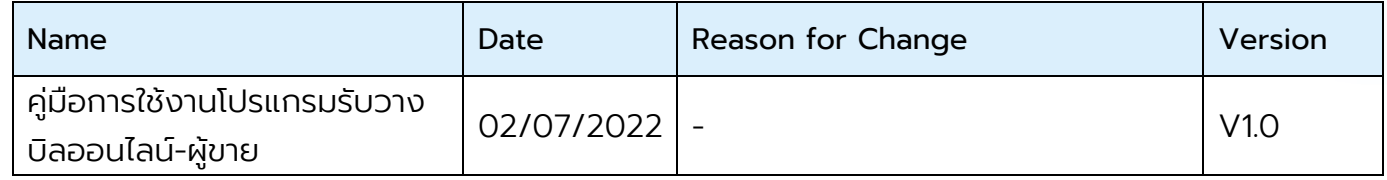

# **Table of Contents**

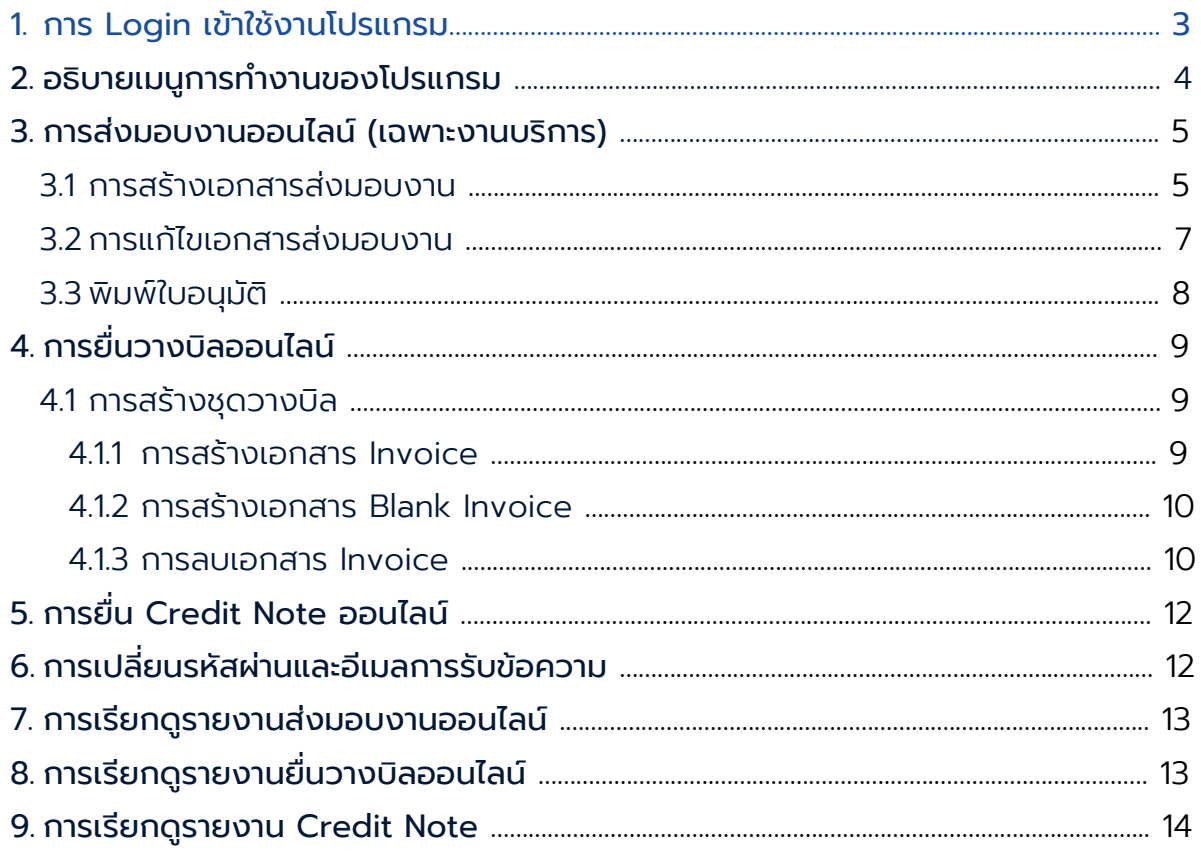

บริษัท เอ็ม เอฟ อีซีจํากัด (มหาชน) สํานักงานใหญ่ เลขที่ 349 อาคาร เอสเจ อินฟินิท วัน บิสซิเนส คอมเพล็กซ์ ถนนวิภาวดีรังสิต แขวงจอมพล เขตจตุจักร กรุงเทพมหานคร 10900 สาขา 1 เลขที่ 199 อาคาร เอส โอเอซิส ถนนวิภาวดีรังสิต แขวงจอมพล เขต จตุจักร กรุงเทพมหานคร 10900

MFEC Public Company Limited Head Office 349 SJ Infinite One Business Complex, Vibhavadi-Rangsit Rd., Chompol, Chatujak, Bangkok 10900 Branch 1: 199 S-Oasis 21 Floor, Vibhavadi-Rangsit Rd., Chompol, Chatujak, Bangkok 10900

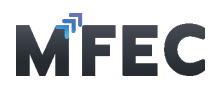

# <span id="page-2-0"></span>1. การ Login เข้าใช้งานโปรแกรม

เข้าไปที่ [https://procurement.mfec.co.th](https://procurement.mfec.co.th/) จะพบหน้าจอการ Login สําหรับ OAuth2 เพื่อ เข้าสู่ โปรแกรมรับวางบิลออนไลน์ กด "Sign in with MFEC"

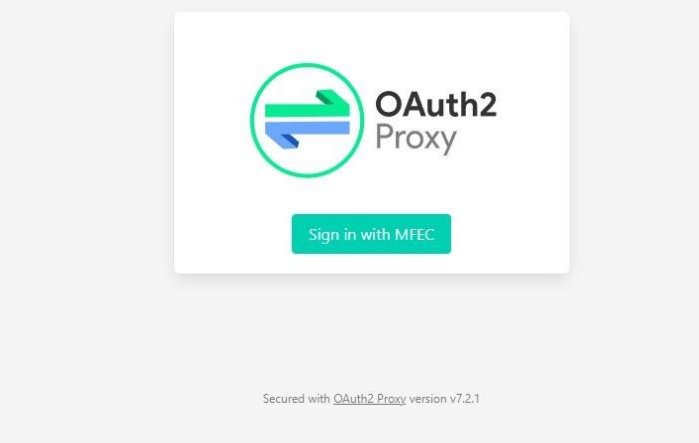

จากนั้นโปรแกรมจะแสดงหน้าต่างสําหรับกรอกชื่อผู้ใช้และรหัสผา่ นในการเข้าสู่โปรแกรม (MFEC แจ้ง ให้ทราบทางอีเมล)

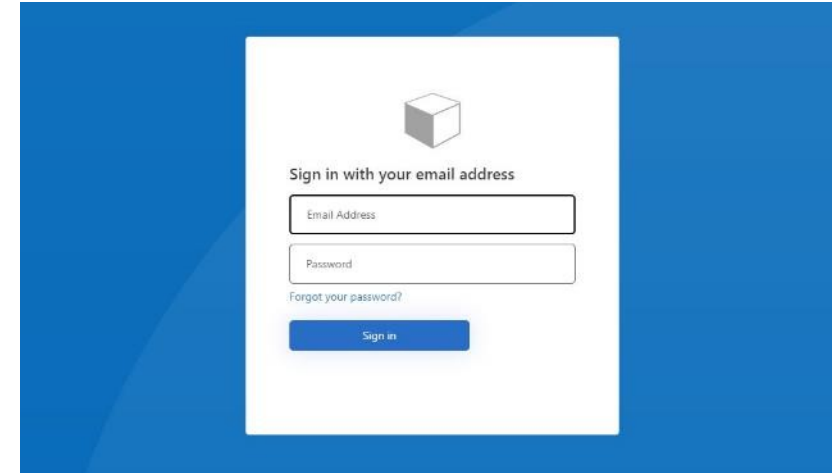

ขั้นตอนการทำงาน 1.1 ทําการกรอก ชื่อผู้ใช้ 1.2 ทําการกรอก รหัสผ่าน 1.3 กดปุ่ม เข้าสู่ระบบ

บริษัท เอ็ม เอฟ อีซีจํากัด (มหาชน)

สํานักงานใหญ่ เลขที่ 349 อาคาร เอสเจ อินฟินิท วัน บิสซิเนส คอมเพล็กซ์ ถนนวิภาวดีรังสิต แขวงจอมพล เขตจตุจักร กรุงเทพมหานคร 10900 สาขา 1 เลขที่ 199 อาคาร เอส โอเอซิส ถนนวิภาวดีรังสิต แขวงจอมพล เขต จตุจักร กรุงเทพมหานคร 10900

### MFEC Public Company Limited

Head Office 349 SJ Infinite One Business Complex, Vibhavadi-Rangsit Rd., Chompol, Chatujak, Bangkok 10900<br><mark>Branch 1</mark>: 199 S-Oasis 21 Floor, Vibhavadi-Rangsit Rd., Chompol, Chatujak, Bangkok 10900

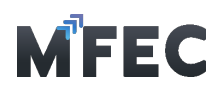

# <span id="page-3-0"></span>2. อธิบายเมนูการทํางานของโปรแกรม

เมื่อทําการ Login เข้ามาในโปรแกรมได้เรียบร้อยจะเข้าสู่หน้าจอหลัก ดังแสดงในรูปด้านล่าง โดยจะเป็นหน้าแสดงรายละเอียดการใช้งานหรือข่าวสารที่ทาง MFEC เป็นผู้แจ้ง และต้องกดปุ่ม "ยอมรับข้อตกลง" จึงจะเข้าใช้งานโปรแกรมได้ดังแสดงในรูปด้านล่าง

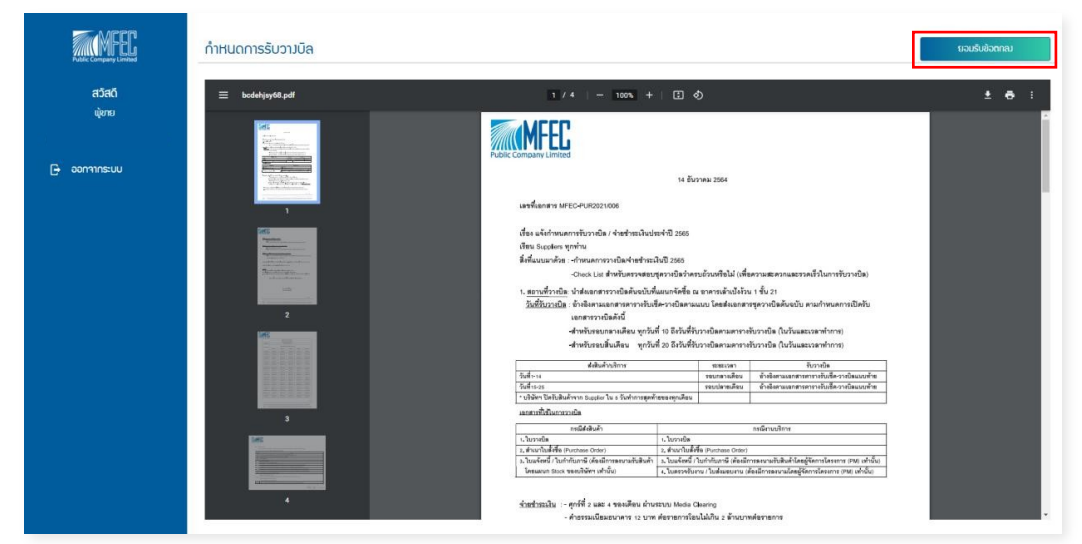

### อธิบายเมนู

2.1 กําหนดการรับวางบิล: เมนูสําหรับแสดงรายละเอียดการวางบิลหรือประกาศต่างๆจากทางบริษัท

2.2 ส่งมอบงานออนไลน์ (เฉพาะงานบริการ): เมนูสําหรับสร้างเอกสารส่งมอบงานเพื่อทําการ ขออนุมัติจาก PM

2.3 ยื่นวางบิลออนไลน์: เมนูสําหรับสร้างชุดวางบิล ซึ่งจะประกอบไปด้วยเอกสาร Invoice ได้หลายเอกสาร

2.4 ยื่น Credit Note ออนไลน์: เมนูสําหรับสร้างเอกสาร Credit Note

2.5 ข้อมูลส่วนตัว: เมนูสําหรับเปลี่ยนอีเมลการรับข้อความ

2.6 รายงานส่งมอบงานออนไลน์: เมนูสําหรับดูรายงานเกี่ยวกับเอกสารส่งมอบงานออนไลน์ต่างๆ

2.7 รายงานยื่นวางบิลออนไลน์: เมนูสําหรับดูรายงานเกี่ยวกับเอกสารยื่นวางบิลออนไลน์ต่างๆ

- 2.8 รายงาน Credit Note: เมนูสําหรับดูรายงานเกี่ยวกับเอกสาร Credit Note ต่างๆ
- 2.9 ออกจากระบบ: เมนูสําหรับออกจากระบบ

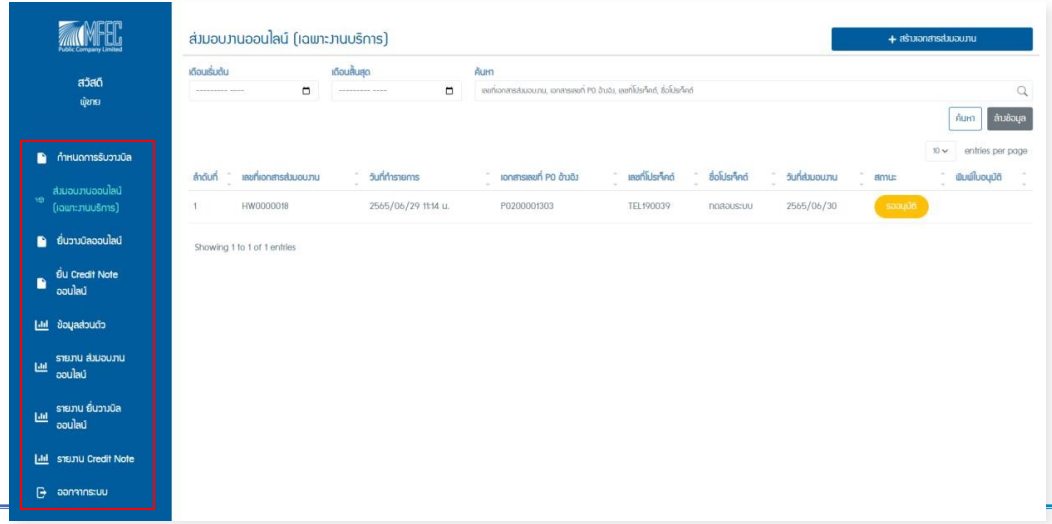

#### บริษัท เอ็ม เอฟ อีซีจํากัด (มหาชน) สํานักงานใหญ่ เลขที่ 349 อาคาร เอสเจ อินฟินิท วัน บิสซิเนส คอมเพล็กซ์ ถนนวิภาวดีรังสิต แขวงจอมพล เขตจตุจักร กรุงเทพมหานคร 10900 สาขา 1 เลขที่ 199 อาคาร เอส โอเอซิส ถนนวิภาวดีรังสิต แขวงจอมพล เขต จตุจักร กรุงเทพมหานคร 10900

MFEC Public Company Limited Head Office 349 SJ Infinite One Business Complex, Vibhavadi-Rangsit Rd., Chompol, Chatujak, Bangkok 10900<br><mark>Branch 1</mark>: 199 S-Oasis 21 Floor, Vibhavadi-Rangsit Rd., Chompol, Chatujak, Bangkok 10900

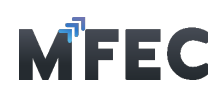

<span id="page-4-0"></span>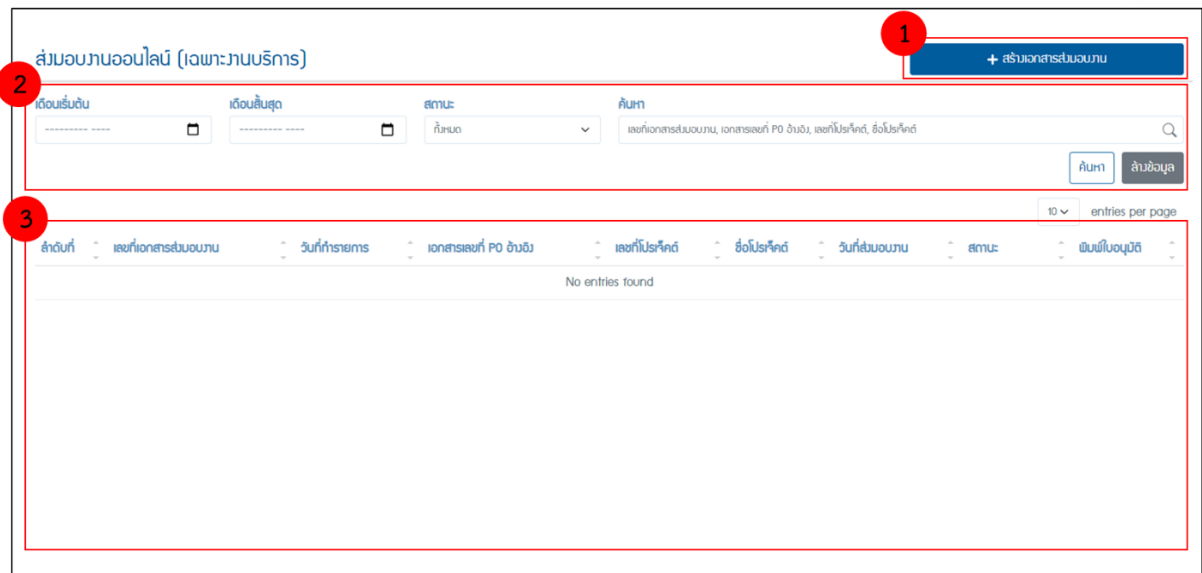

จากรูปข้างบนเมื่อเข้าสู่เมนูส่งมอบงานออนไลน์(เฉพาะงานบริการ) จะมีอยู่ด้วยกัน 3 ส่วนคือ

1. ส่วนของเมนูสร้างเอกสารการส่งมอบงาน

2. ส่วนของเมนูในส่วนของการค้นหาเอกสารส่งมอบงานที่เคยสร้างเอาไว้แล้ว โดยสามารถ คัดกรอง ได้จาก เดือนที่เริ่มต้น เดือนที่สินสุด สถานะ เลขที่เอกสารส่งมอบงาน เอกสารเลขที่ PO อ้างอิง เลขที่โปรเจ็คต์และ ชื่อโปรเจ็คต์

3. ส่วนของตารางแสดงรายการเอกสารการส่งมอบงานที่ทําการสร้างเอาไว้แล้ว

# 3.1 การสร้างเอกสารส่งมอบงาน

<span id="page-4-1"></span>จากรูปข้างบนเมื่อเข้าสู่เมนู ส่งมอบงานออนไลน์ (เฉพาะงานบริการ) จะมีอยู่ด้วยกัน 3 ส่วนคือ 3.1.1 กดเข้าไปที่เมนู M1 [สร้างเอกสารการส่งมอบงาน]

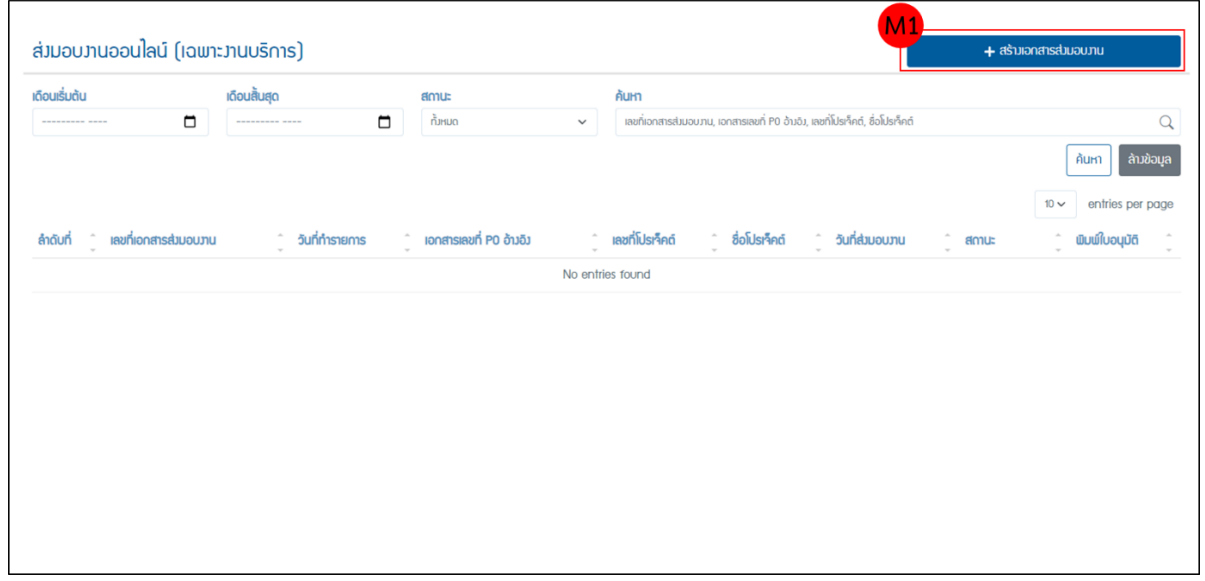

3.1.2 จากนั้นเข้าสู่หน้าการกรอกข้อมูลสําหรับสร้างเอกสารส่งมอบงาน โดยต้องการค้นหาหมายเลข PO ในช่อง M2 [เอกสารเลขที่ PO อ้างอิง] ถ้าเป็นกลุ่มหมายเลข PO ที่ขึ้นต้นด้วยหมายเลข 1 โปรแกรม

บริษัท เอ็ม เอฟ อีซีจํากัด (มหาชน)

สํานักงานใหญ่ เลขที่ 349 อาคาร เอสเจ อินฟินิท วัน บิสซิเนส คอมเพล็กซ์ ถนนวิภาวดีรังสิต แขวงจอมพล เขตจตุจักร กรุงเทพมหานคร 10900 สาขา 1 เลขที่ 199 อาคาร เอส โอเอซิส ถนนวิภาวดีรังสิต แขวงจอมพล เขต จตุจักร กรุงเทพมหานคร 10900

#### MFEC Public Company Limited

Head Office 349 SJ Infinite One Business Complex, Vibhavadi-Rangsit Rd., Chompol, Chatujak, Bangkok 10900<br><mark>Branch 1</mark>: 199 S-Oasis 21 Floor, Vibhavadi-Rangsit Rd., Chompol, Chatujak, Bangkok 10900

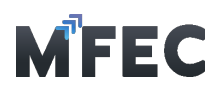

จะทําการแจ้งเตือนให้ไปทําการสร้างชุดเอกสารวางบิลได้ทันทีแต่ถ้าเป็นกลุ่มหมายเลข PO ที่ขึ้นต้น ด้วย หมายเลข 2 โปรแกรมจะทําการดึงข้อมูลของ PO ที่มีในโปรแกรมมาแสดง

3.1.3 กรอกข้อมูลในส่วนอื่นให้ครบ และทําการเลือก M3 [หมวดหมู่งานบริการ] และ [ประเภทงาน บริการ] โปรแกรมจะทําการแนะนําว่างานใดไม่ต้องผ่านการอนุมัติจาก PM หรือต้องใช้เอกสาร อะไรบ้างใน การขออนุมัติส่งมอบงาน เสร็จแล้วกดส่ง M4 [ส่งขออนุมัติ]

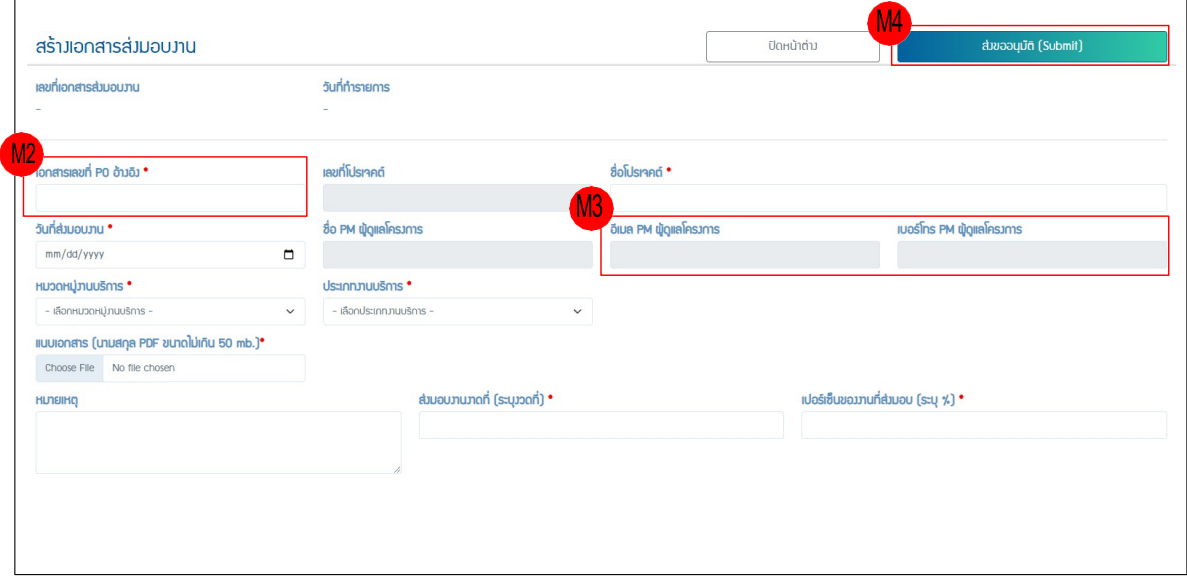

3.1.4 โปรแกรมขึ้นยืนยันส่งขออนุมัติถ้าต้องการยืนยันกด ตกลง ถ้าต้องการแก้ไขข้อมูลกด ยกเลิก

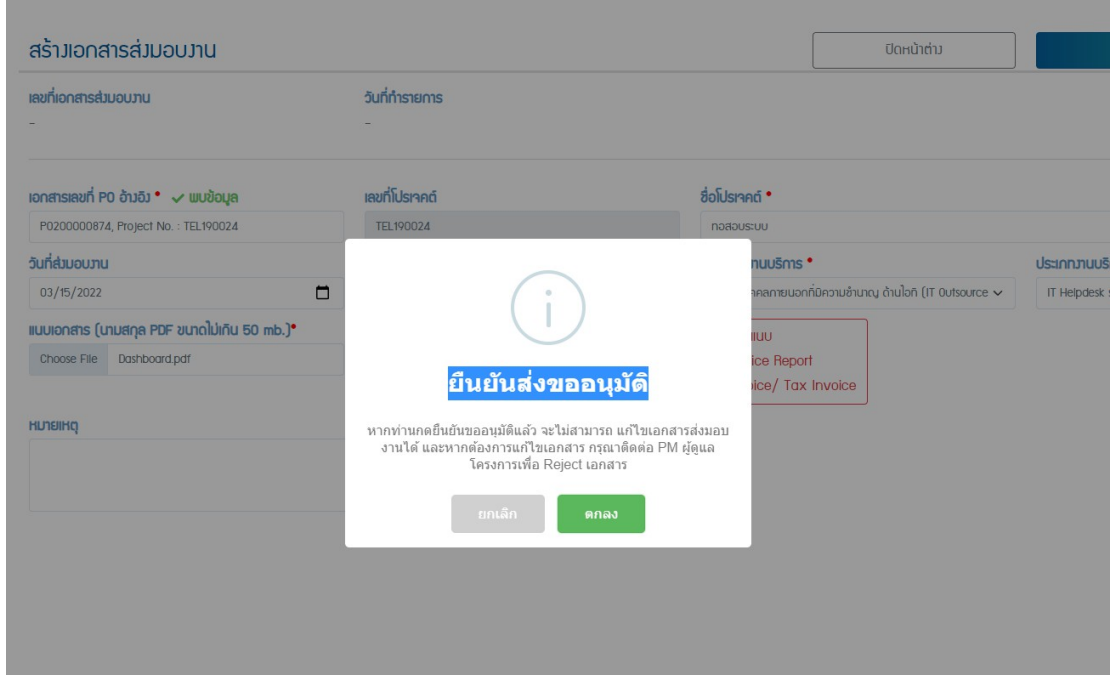

### บริษัท เอ็ม เอฟ อีซีจํากัด (มหาชน)

สํานักงานใหญ่ เลขที่ 349 อาคาร เอสเจ อินฟินิท วัน บิสซิเนส คอมเพล็กซ์ ถนนวิภาวดีรังสิต แขวงจอมพล เขตจตุจักร กรุงเทพมหานคร 10900 สาขา 1 เลขที่ 199 อาคาร เอส โอเอซิส ถนนวิภาวดีรังสิต แขวงจอมพล เขต จตุจักร กรุงเทพมหานคร 10900

#### MFEC Public Company Limited

Head Office 349 SJ Infinite One Business Complex, Vibhavadi-Rangsit Rd., Chompol, Chatujak, Bangkok 10900<br><mark>Branch 1</mark>: 199 S-Oasis 21 Floor, Vibhavadi-Rangsit Rd., Chompol, Chatujak, Bangkok 10900

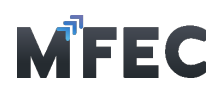

3.1.5 โปรแกรมจะแสดงรายการเอกสารส่งมอบงานที่เพิ่งกดขออนุมัติไป โดยแสดงสถานะ เป็น "รออนุมัติ"

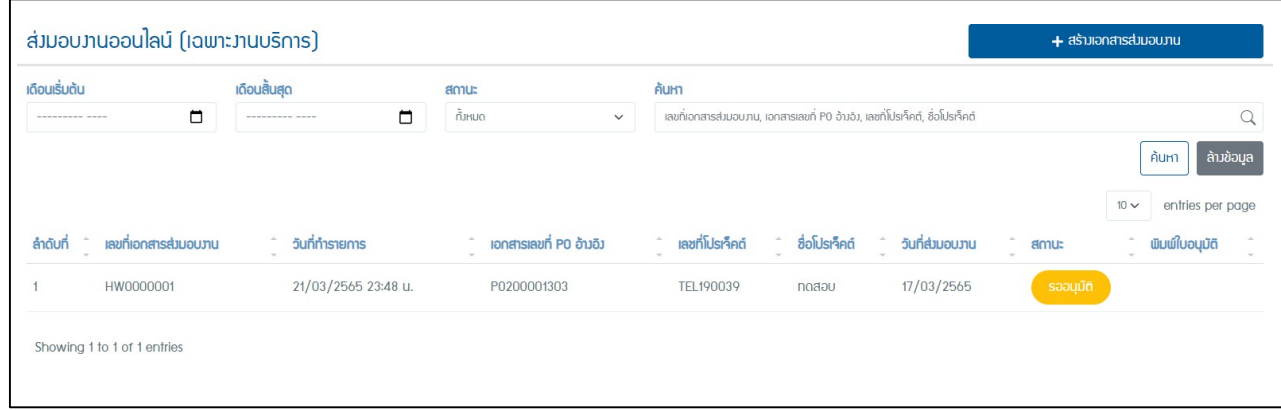

# 3.2 การแก้ไขเอกสารส่งมอบงาน

<span id="page-6-0"></span>การแก้ไขเอกสารจะทำไม่ได้จนกว่าจะ ถูก**ไม่อนุมัต**ิ มาจากผู้ดูแลโครงการ ว่ามีการกรอก ข้อมูลไม่ ถูกต้องถึงจะดําเนินการแก้ไขเอกสารส่งมอบงานได้

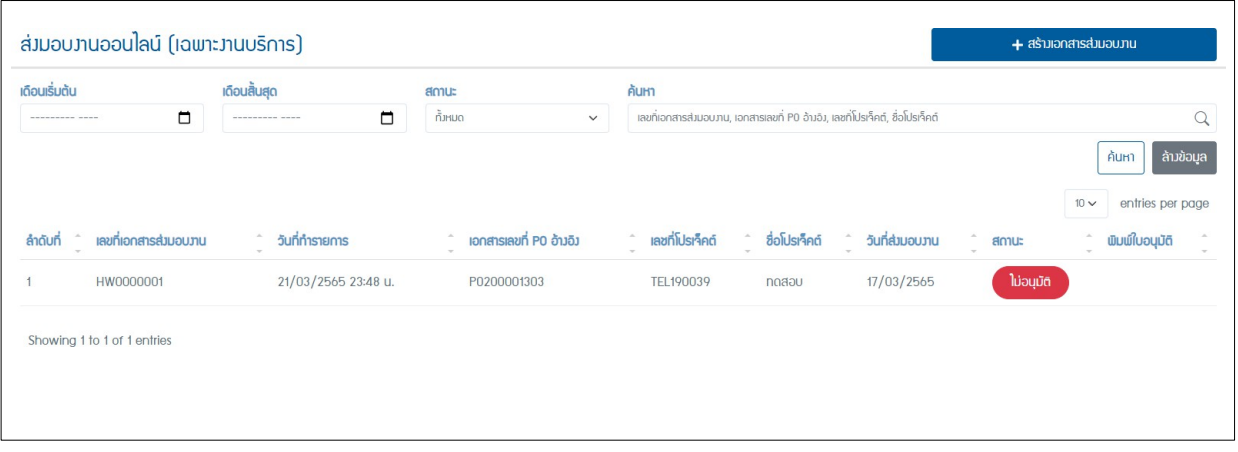

3.2.1 สามารถกดเข้าไปในรายการที่ต้องการแก้ไขข้อมูล โดยถ้าต้องการแก้ไขเอกสารแนบ ต้องทําการ ลบเอกสารเก่าก่อน โดยกดปุ่มและกด M1 [รูปถังขยะ]

- 3.2.2 ถ้าแก้ไขข้อมูลเรียบร้อยแล้ว กดปุ่ม M2 [ส่งขออนุมัติ]
- 3.2.3 ถ้าต้องการยกเลิกรายการนี้ กดปุ่ม M3 [ยกเลิกรายการ]

Head Office 349 SJ Infinite One Business Complex, Vibhavadi-Rangsit Rd., Chompol, Chatujak, Bangkok 10900<br><mark>Branch 1</mark>: 199 S-Oasis 21 Floor, Vibhavadi-Rangsit Rd., Chompol, Chatujak, Bangkok 10900

 $\pi$ 

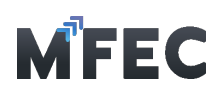

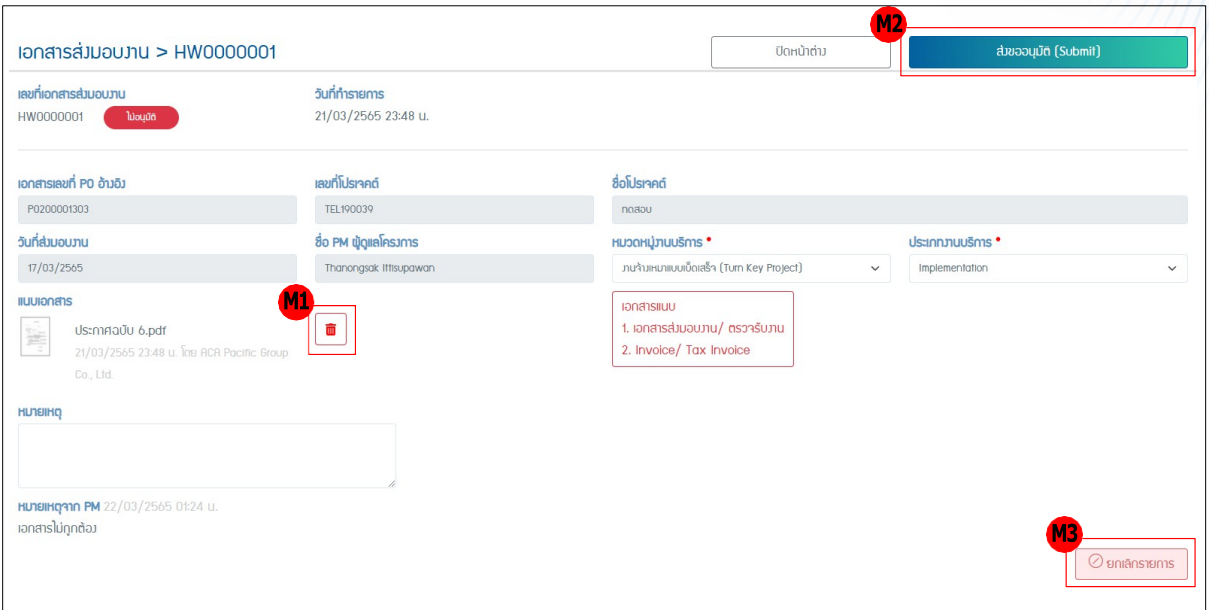

# 3.3 พิมพ์ ใบอนุมัติ

I

<span id="page-7-0"></span>การพิมพ์ใบอนุมัติ จาก PM จะทำได้ก็ต่อเมื่อเอกสารได้รับการอนุมติ ผู้ดูแลโครงการ ว่ามี การ กรอกข้อมูลถูกต้องถึงจะการพิมพ์ใบอนุมัติได้โดยกดปุ่ม M1 [พิมพ์ใบอนุมติ]

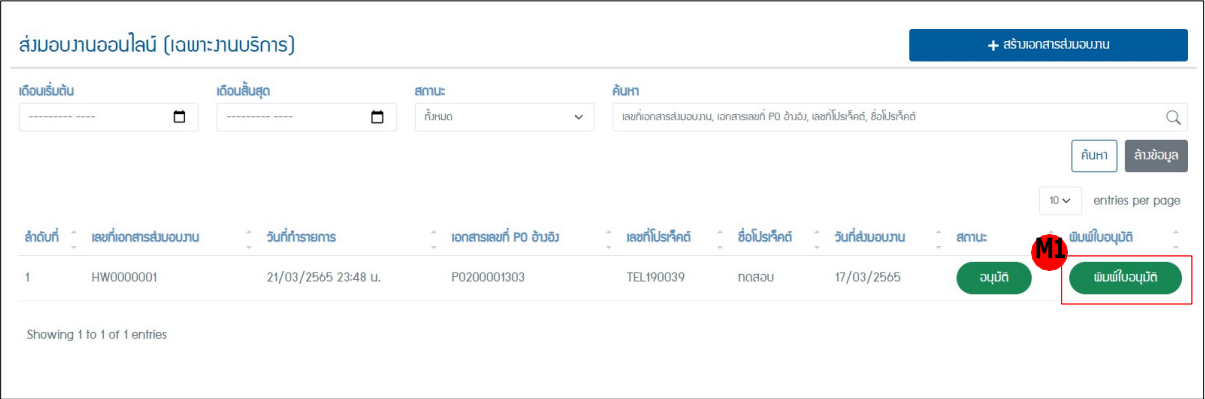

# <span id="page-7-1"></span>4. การยื่นวางบิลออนไลน์

เมนูสําหรับสร้างชุดวางบิล ซึ่งจะประกอบไปด้วยเอกสาร Invoice ได้หลายเอกสาร

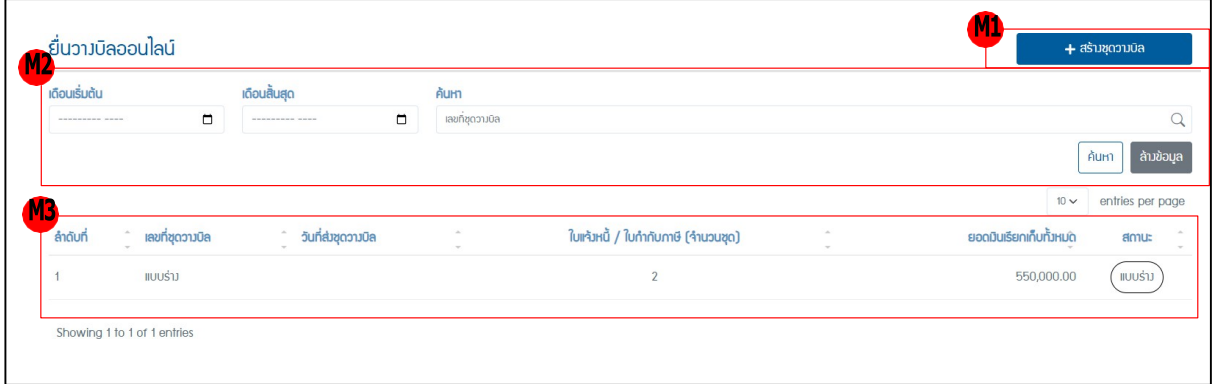

 $\sqrt{8}$ 

บริษัท เอ็ม เอฟ อีซีจํากัด (มหาชน)

สํานักงานใหญ่ เลขที่ 349 อาคาร เอสเจ อินฟินิท วัน บิสซิเนส คอมเพล็กซ์ ถนนวิภาวดีรังสิต แขวงจอมพล เขตจตุจักร กรุงเทพมหานคร 10900 สาขา 1 เลขที่ 199 อาคาร เอส โอเอซิส ถนนวิภาวดีรังสิต แขวงจอมพล เขต จตุจักร กรุงเทพมหานคร 10900

### MFEC Public Company Limited

Head Office 349 SJ Infinite One Business Complex, Vibhavadi-Rangsit Rd., Chompol, Chatujak, Bangkok 10900<br><mark>Branch 1</mark>: 199 S-Oasis 21 Floor, Vibhavadi-Rangsit Rd., Chompol, Chatujak, Bangkok 10900

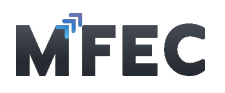

จากรูปข้างบนเมื่อเข้าสู่เมนูยื่นวางบิลออนไลน์จะมีอยู่ด้วยกัน 3 ส่วน คือ

4.1 ส่วนของเมนู M1 [สร้างชุดวางบิล]

4.2 ส่วนของเมนูM2 ในส่วนของการค้นหาชุดวางบิลที่เคยสร้างเอาไว้แล้ว โดยสามารถคัดกรองได้ จากเดือนที่เริ่มต้น เดือนที่สินสุด และเลขที่ชุดวางบิล

4.3 ส่วนของ M3 ตารางแสดงรายการเอกสารชุดวางบิลที่ทําการสร้างเอาไว้แล้ว

# 4.1 การสร้างชุดวางบิล

<span id="page-8-0"></span>กดเข้าไปที่เมนูM1 [สร้างชุดวางบิล] จากนั้นเข้าสู่หน้าการสร้างชุดวางบิล โดยจะแบ่ง ออกเป็น 2 เมนูคือ สร้างเอกสาร Invoice และสร้างเอกสร Blank Invoice

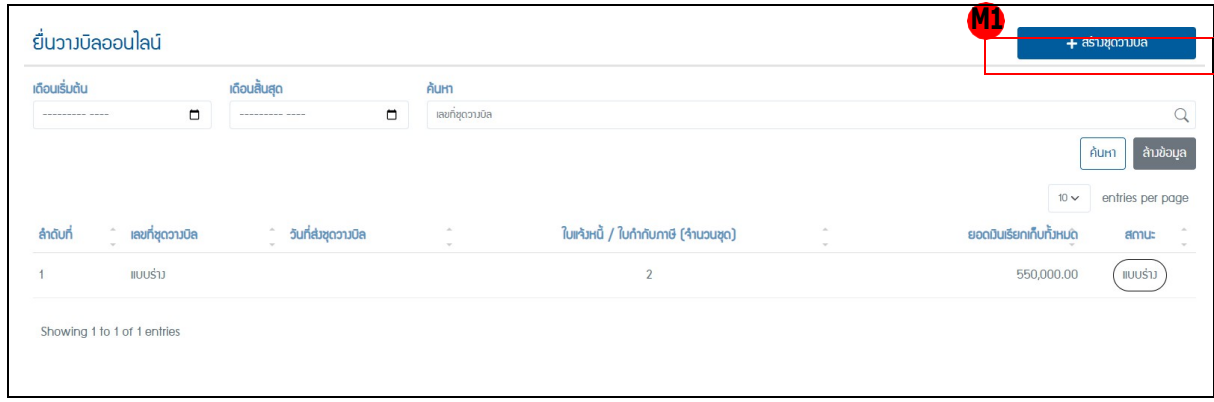

### 4.1.1 การสร้างเอกสาร Invoice

<span id="page-8-1"></span>4.1.1.1 การสร้างเอกสาร Invoice ใช้สําหรับวางบิลที่มีการอ้างอิงกับเอกสาร PO ของ ทางบริษัท โดยกดเข้าไปที่เมนูM2 [สร้างเอกสาร Invoice]

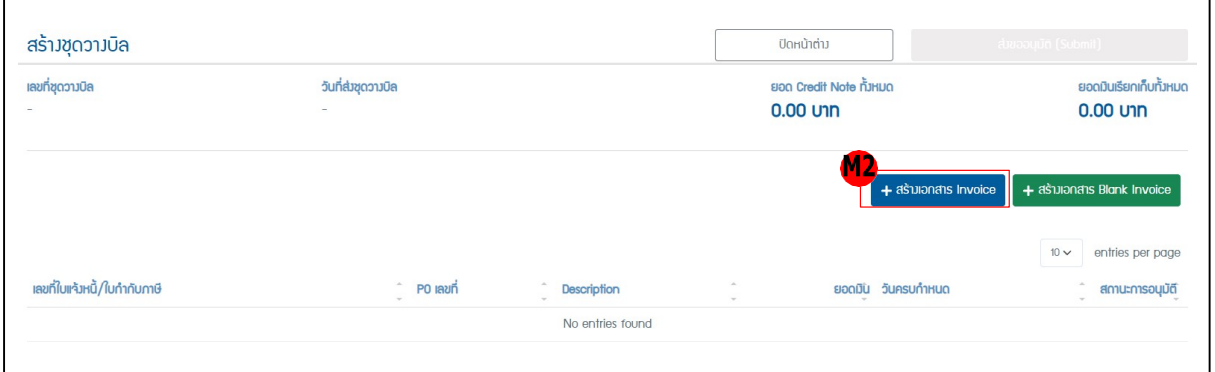

4.1.1.2 จากนั้นเข้าสู่หน้าการกรอกข้อมูลสําหรับสร้างเอกสํารใบแจ้งหนี้/ใบกํากับ ภาษี

โดยต้องการค้นหาหมายเลข PO ในช่อง M3 [เอกสารเลขที่ PO อ้างอิง] ถ้าพบเลขโปรแกรมจะทําการดึง ข้อมูลของ PO ที่มีในโปรแกรมมาแสดง จำนวนเงินทันสินตามใบสั่งซื้อ จำนวนเงินที่รับวางบิลแล้ว จำนวน เงินคงเหลือ

4.1.1.3 กรอกข้อมูลในส่วนอื่นให้ครบ เสร็จแล้วกดส่ง M4 [บันทึก]

 $\mathsf{o}$ 

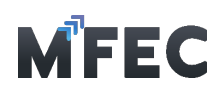

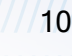

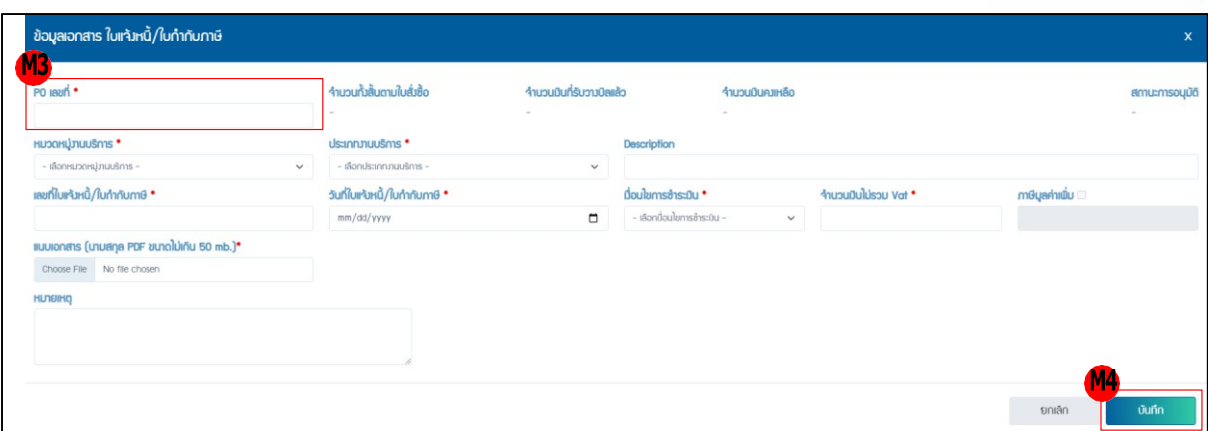

### 4.1.2 การสร้างเอกสาร Blank Invoice

<span id="page-9-0"></span> 4.1.2.1 การสร้างเอกสาร Blank Invoice ใช้สําหรับวางบิลที่ไม่มีการอ้างอิงกับ เอกสาร PO ของทำงบริษัท โดยกดเข้าไปที่เมนู M2 [สร้างเอกสาร Blank Invoice]

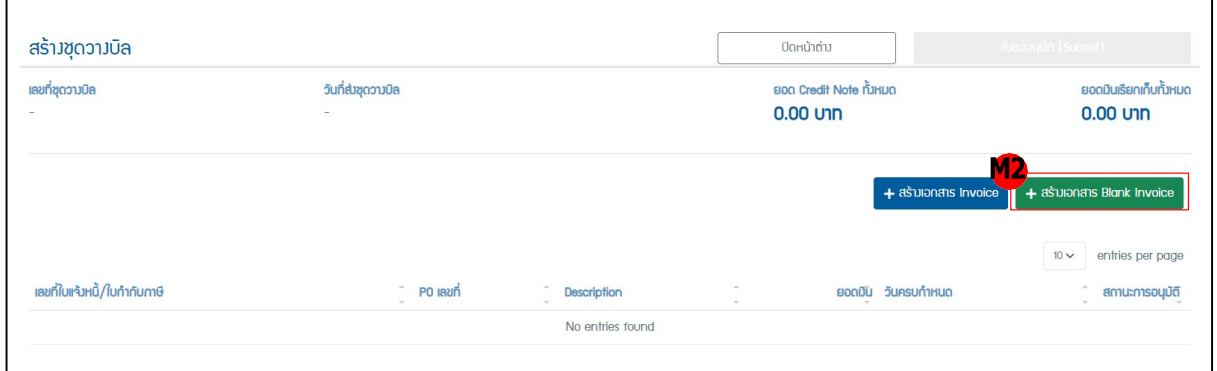

่ 4.1.2.2 จากนั้นเข้าสู่หน้าการกรอกข้อมูลสำหรับสร้างเอกสารใบแจ้งหนี้/ใบกำกับ ภาษี (Blank Form) โดยให้กรอกข้อมูลทั้งหมดโปรแกรมต้องการให้ครบ เสร็จแล้วกดส่ง M3 [บันทึก]

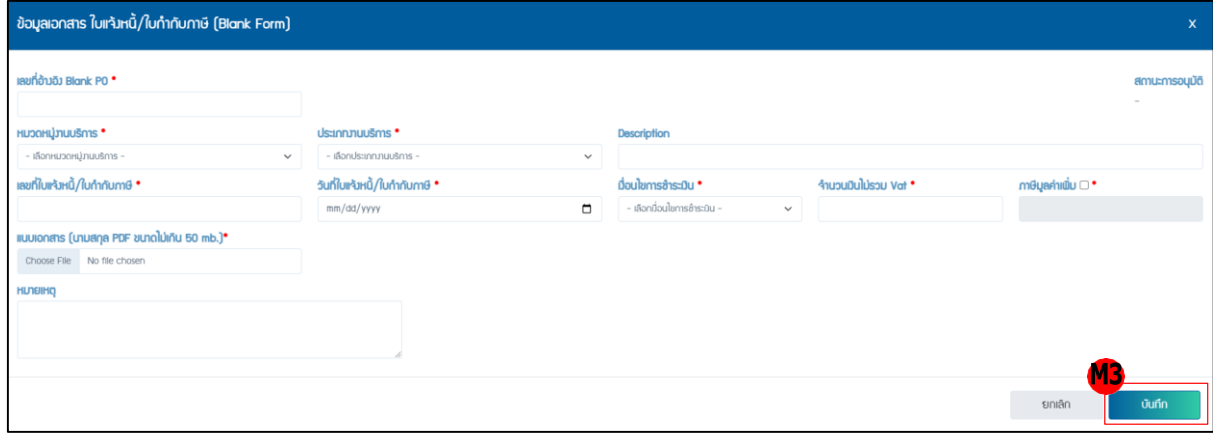

### 4.1.3 การลบเอกสาร Invoice

<span id="page-9-1"></span>4.1.3.1 เอกสาร Invoice จะถูกนํามาแสดงเป็นรายการของชุดวางบิลนั้น ถ้า ต้องการ ลบเอกสาร Invoice ให้กดไปที่ M5 [รูปถังขยะ] แต่ถ้าตรวจสอบความถูกต้องเสร็จเรียบร้อยทั้ง หมดแล้ว และต้องการส่งขออนุมัติให้กดไปที่ M6 [ส่งขออนุมัติ] แสดงดังรูป

บริษัท เอ็ม เอฟ อีซีจํากัด (มหาชน) สํานักงานใหญ่ เลขที่ 349 อาคาร เอสเจ อินฟินิท วัน บิสซิเนส คอมเพล็กซ์ ถนนวิภาวดีรังสิต แขวงจอมพล เขตจตุจักร กรุงเทพมหานคร 10900 สาขา 1 เลขที่ 199 อาคาร เอส โอเอซิส ถนนวิภาวดีรังสิต แขวงจอมพล เขต จตุจักร กรุงเทพมหานคร 10900

#### MFEC Public Company Limited

Head Office 349 SJ Infinite One Business Complex, Vibhavadi-Rangsit Rd., Chompol, Chatujak, Bangkok 10900<br><mark>Branch 1</mark>: 199 S-Oasis 21 Floor, Vibhavadi-Rangsit Rd., Chompol, Chatujak, Bangkok 10900

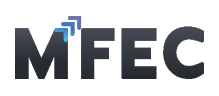

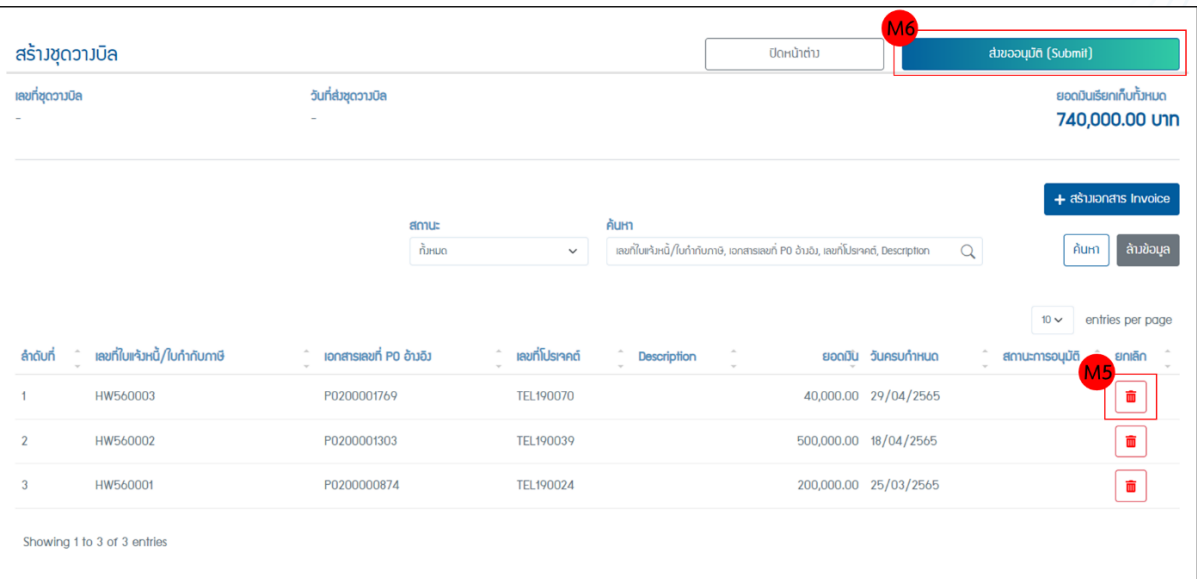

4.1.6 โปรแกรมขึ้นยืนยันส่งขออนุมัติถ้าต้องการยืนยันกด ตกลง ถ้าต้องการแก้ไขข้อมูลกด ยกเลิก

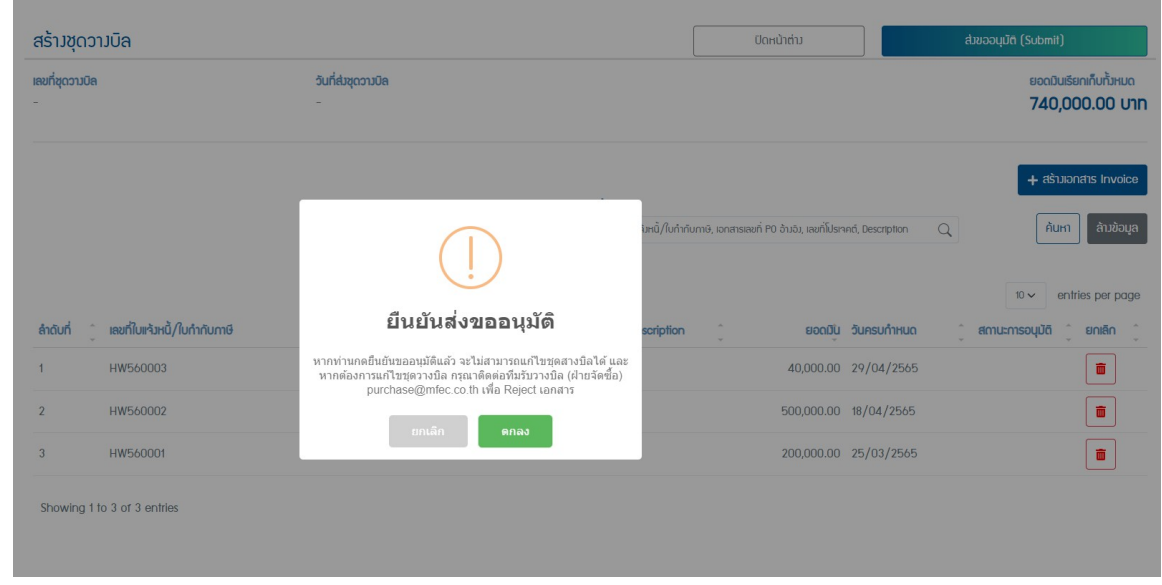

4.1.7 โปรแกรมจะแสดงรายการชุดวางบิลที่เพิ่งกดขออนุมัติไป โดยแสดงสถานะเป็น "รอ

อนุมัติ"

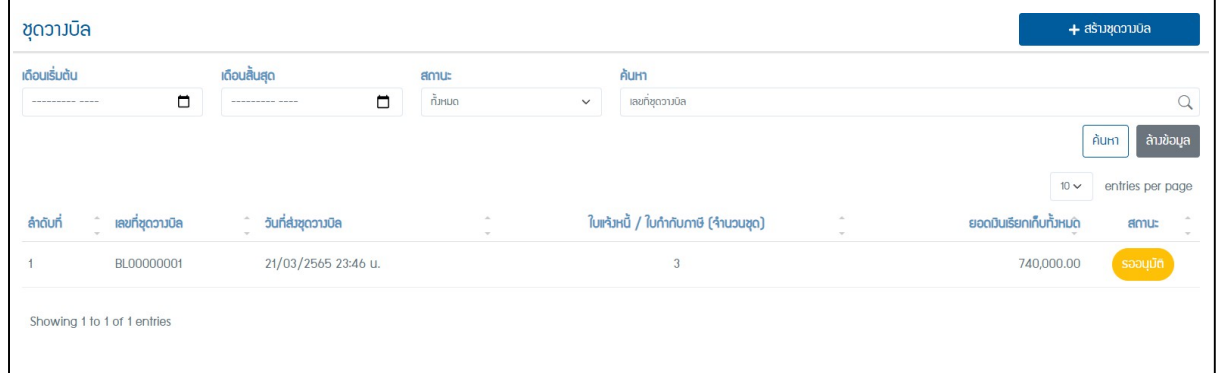

#### บริษัท เอ็ม เอฟ อีซีจํากัด (มหาชน)

สํานักงานใหญ่ เลขที่ 349 อาคาร เอสเจ อินฟินิท วัน บิสซิเนส คอมเพล็กซ์ ถนนวิภาวดีรังสิต แขวงจอมพล เขตจตุจักร กรุงเทพมหานคร 10900 สาขา 1 เลขที่ 199 อาคาร เอส โอเอซิส ถนนวิภาวดีรังสิต แขวงจอมพล เขต จตุจักร กรุงเทพมหานคร 10900

MFEC Public Company Limited Head Office 349 SJ Infinite One Business Complex, Vibhavadi-Rangsit Rd., Chompol, Chatujak, Bangkok 10900<br><mark>Branch 1</mark>: 199 S-Oasis 21 Floor, Vibhavadi-Rangsit Rd., Chompol, Chatujak, Bangkok 10900

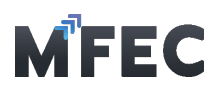

# <span id="page-11-0"></span>5. การยื่น Credit Note ออนไลน์

5.1 กดเข้าไปที่เมนู M1 [สร้างเอกสาร Credit Note]

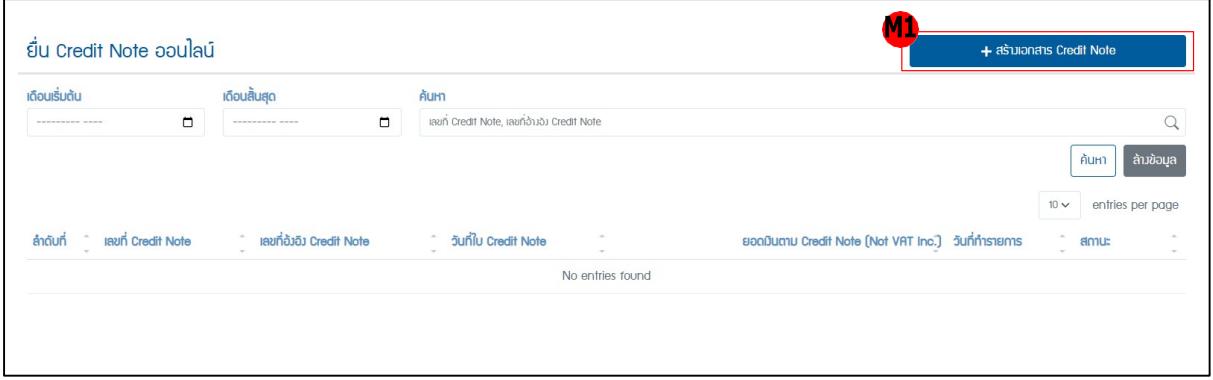

5.2 จากนั้นเข้าสู่หน้าการสร้างเอกสาร Credit Note โดยให้กรอกข้อมูลทั้งหมดโปรแกรมต้องการ ให้ครบ เสร็จแล้วกดส่ง M2 [ส่งขออนุมัติ]

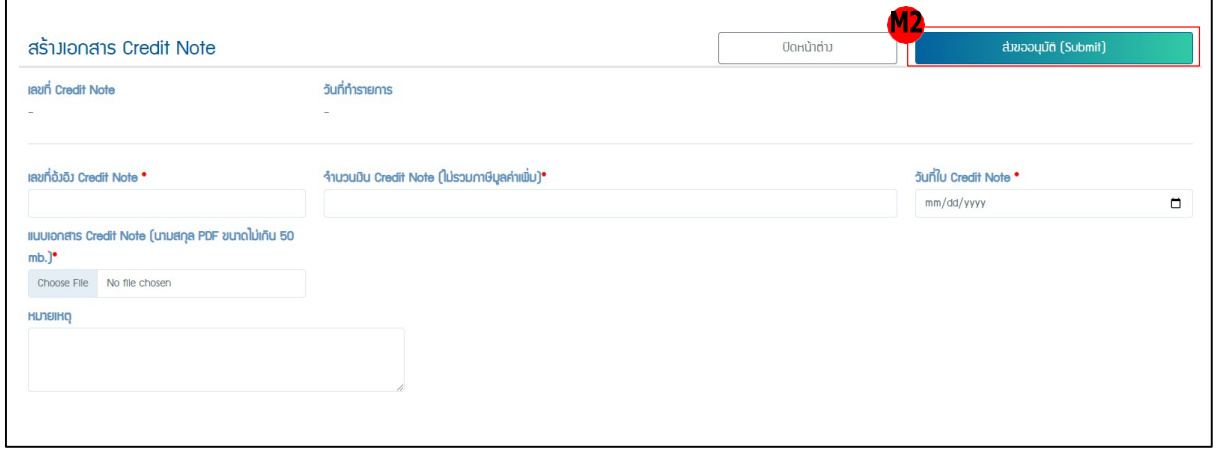

# <span id="page-11-1"></span>6. การเปลี่ยนรหัสผ่านและอีเมลการรับข้อความ

### 6.1 กดเข้าไปที่เมนู"ข้อมูลส่วนตัว"

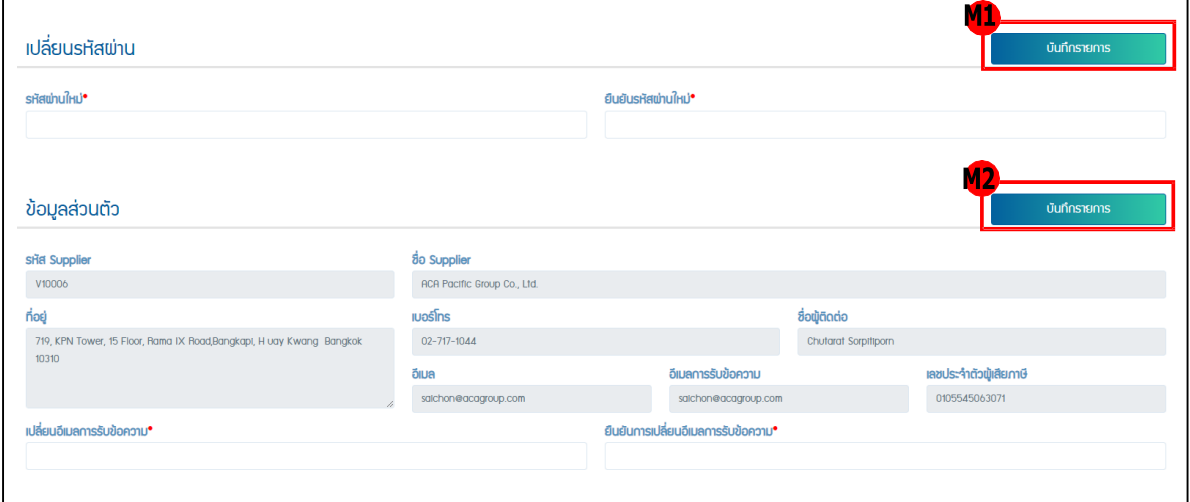

### บริษัท เอ็ม เอฟ อีซีจํากัด (มหาชน)

สํานักงานใหญ่ เลขที่ 349 อาคาร เอสเจ อินฟินิท วัน บิสซิเนส คอมเพล็กซ์ ถนนวิภาวดีรังสิต แขวงจอมพล เขตจตุจักร กรุงเทพมหานคร 10900 สาขา 1 เลขที่ 199 อาคาร เอส โอเอซิส ถนนวิภาวดีรังสิต แขวงจอมพล เขต จตุจักร กรุงเทพมหานคร 10900

#### MFEC Public Company Limited

Head Office 349 SJ Infinite One Business Complex, Vibhavadi-Rangsit Rd., Chompol, Chatujak, Bangkok 10900<br><mark>Branch 1</mark>: 199 S-Oasis 21 Floor, Vibhavadi-Rangsit Rd., Chompol, Chatujak, Bangkok 10900

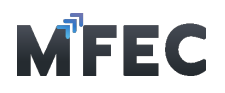

6.2 กรอกรหัสผ่านใหม่ และทําการกรอกข้อมูลยืนยันรหัสผ่านใหม่ ให้เหมือนกันจากนั้นกดปุ่ม M1 [บันทึกรายการ]

<span id="page-12-0"></span>6.3 กรอกอีเมลใหม่ และทําการกรอกข้อมูลยืนยันอีเมล ให้เหมือนกันจากนั้นกดปุ่ม M2 [บันทึก รายการ]

### 7. การเรียกดูรายงานส่งมอบงานออนไลน์

้ เมนสำหรับดรายงานเกี่ยวกับเอกสารส่งมอบงานออนไลน์ต่างๆ โดยสามารถกรองข้อมูลได้ ดังนี้ เดือน เริ่มต้น เดือนสินสุด สถานะ เลขที่เอกสารส่งมอบงาน เอกสารเลขที่ PO อ้างอิง เลขที่โปรเจกต์ และ ชื่อโปร เจกต์ โดยการกดปุ่ม M1 [ค้นหา] และสามารถกดดาวน์โหลดข้อมูลทั้งหมดออกมาในรูปแบบ excel ได้โดยกด ปุ่ม M2 [Export Excel]

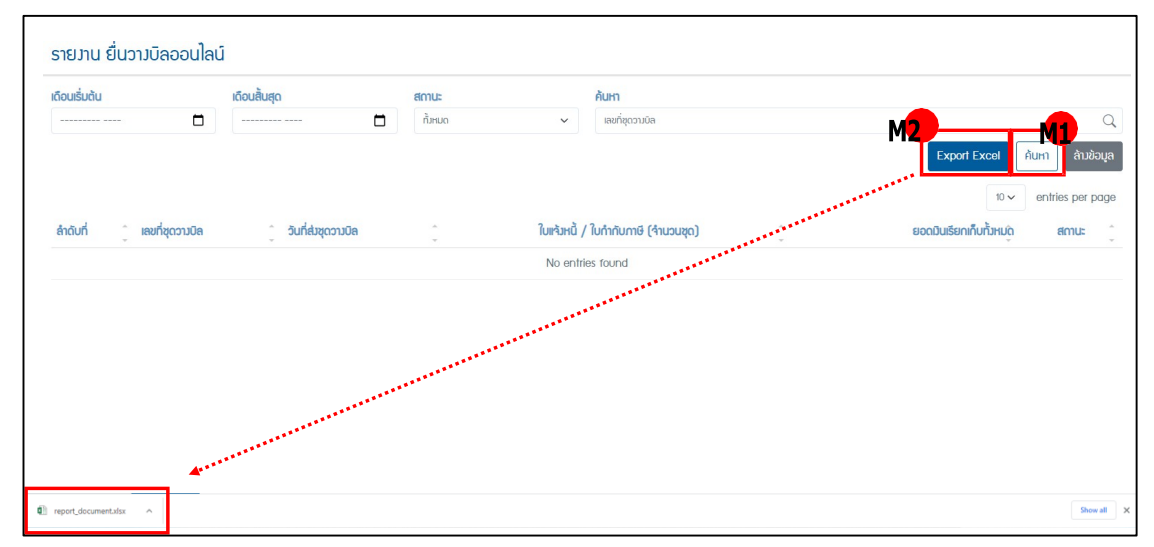

# <span id="page-12-1"></span>8. การเรียกดูรายงานยื่นวางบิลออนไลน์

เมนูสําหรับดูรายงานเกี่ยวกับเอกสารยื่นวางบิลออนไลน์ต่างๆ โดยสามารถกรองข้อมูลได้ดังนี้ เดือน เริมต้น เดือนสินสุด สถานะ เลขทีชุดวางบิล โดยการกดปุ่ม M1 [ค้นหา] และสามารถกดดาวน์โหลด ข้อมูล ทั้งหมดออกมาในรูปแบบ excel ได้โดยกดปุ่ม M2 [Export Excel]

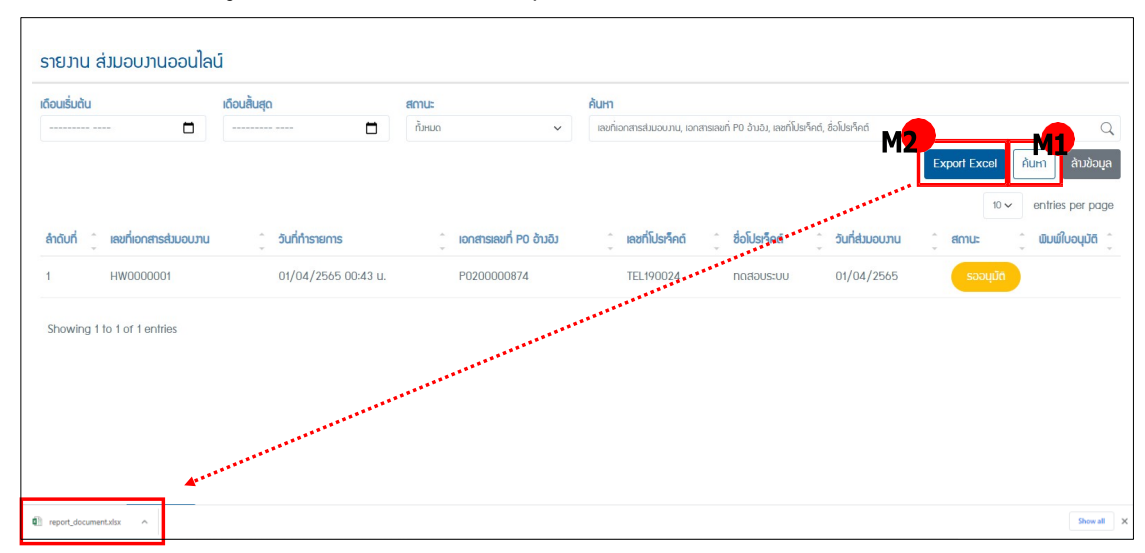

บริษัท เอ็ม เอฟ อีซีจํากัด (มหาชน)

สํานักงานใหญ่ เลขที่ 349 อาคาร เอสเจ อินฟินิท วัน บิสซิเนส คอมเพล็กซ์ ถนนวิภาวดีรังสิต แขวงจอมพล เขตจตุจักร กรุงเทพมหานคร 10900 สาขา 1 เลขที่ 199 อาคาร เอส โอเอซิส ถนนวิภาวดีรังสิต แขวงจอมพล เขต จตุจักร กรุงเทพมหานคร 10900

### **MFEC Public Company Limited**

Head Office 349 SJ Infinite One Business Complex, Vibhavadi-Rangsit Rd., Chompol, Chatujak, Bangkok 10900<br><mark>Branch 1</mark>: 199 S-Oasis 21 Floor, Vibhavadi-Rangsit Rd., Chompol, Chatujak, Bangkok 10900

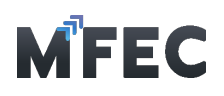

### <span id="page-13-0"></span>9. การเรียกดูรายงาน Credit Note

เมนูสำหรับดูรายงานเกี่ยวกับเอกสาร Credit Note ต่างๆ โดยสามารถกรองข้อมูลได้ ดังนี้ เดือน เริ่มต้น เดือนสินสุด สถานะ เลขที่ชุดวางบิล โดยการกดปุ่ม M1 [ค้นหา] และสามารถกดดาวน์โหลดข้อมูล ทั้งหมดออกมาในรูปแบบ excel ได้โดยกดปุ่ม M2 [Export Excel]

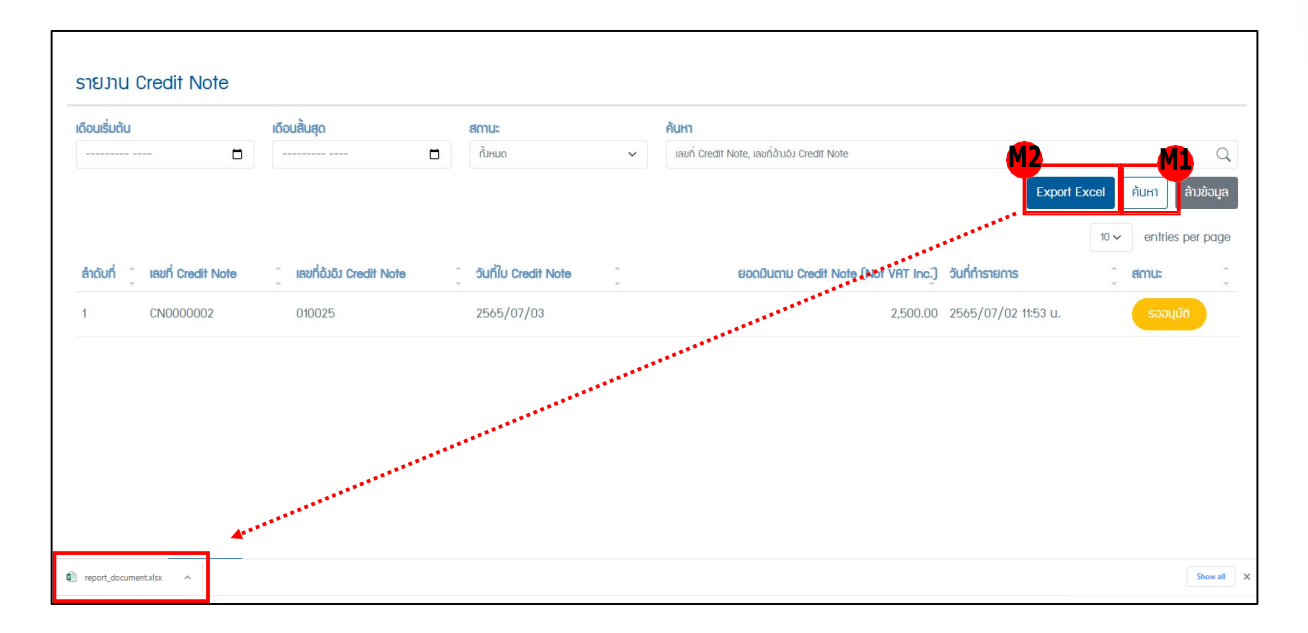

บริษัท เอ็ม เอฟ อีซีจํากัด (มหาชน)

สํานักงานใหญ่ เลขที่ 349 อาคาร เอสเจ อินฟินิท วัน บิสซิเนส คอมเพล็กซ์ ถนนวิภาวดีรังสิต แขวงจอมพล เขตจตุจักร กรุงเทพมหานคร 10900 สาขา 1 เลขที่ 199 อาคาร เอส โอเอซิส ถนนวิภาวดีรังสิต แขวงจอมพล เขต จตุจักร กรุงเทพมหานคร 10900

MFEC Public Company Limited

Head Office 349 SJ Infinite One Business Complex, Vibhavadi-Rangsit Rd., Chompol, Chatujak, Bangkok 10900<br><mark>Branch 1</mark>: 199 S-Oasis 21 Floor, Vibhavadi-Rangsit Rd., Chompol, Chatujak, Bangkok 10900